# パソコンスキル認定テスト

【PowerPoint 初級】サンプル問題 解答方法

東京成徳大学

基礎・教養教育センター

# サンプル問題

#### <問題>

- PowerPoint を使って次ページのような3枚のスライドを作成しなさい。
- 下記の【 】内はアニメーションの設定であり、各スライド内で丸数字の順に表示さ れるように設定すること。
- ⚫ スライドのサイズは「標準 (4:3)」とする。
- 標準フォントはゴシック体とする。
- 図形の形と配置は次ページのく作成例>のようにし、図形の色はく作成例>に近い色 を設定する。
- 全てのスライドのフッターの右下にスライド番号を挿入しなさい。
- 全てのスライドの背景は画像 back.png とし、画面切り替え(種類は自由)の設定を しなさい。
- 1 枚目のスライド:
	- A) "買い物支援サービス企画案"は 40 ポイント、中央揃えとする。
	- B) "まちづくり事業部"は行書体、24 ポイント、中央揃え、青色とする。
	- C) 画像 2-1.png を挿入しなさい。
- 2 枚目のスライド:
	- A) "高齢者意識調査"は 36 ポイント、中央揃え、白色とする。
	- B) 画像 graph.png を挿入しなさい。【①ワイプ・左から 】
	- C) 画像 2-2.png を挿入しなさい。【 ②ワイプ・左から】
	- D) "日常の買い物に不便を感じる人が多い"は 28 ポイント、中央揃え、赤色とす る。【③フェード】
	- E) 図形内の"原因"は 24 ポイント、中央揃えとする。【43 スライドイン·左から】
	- F) 図形内の"地区唯一のスーパーマーケットが閉店"は 24 ポイント、中央揃えとす る。【⑤フロートイン・上から 】
- 3 枚目のスライド:
	- A) "提 案"は 36 ポイント、中央揃え、白色とする。
	- B) 箇条書きの文章は下記枠内のように入力し、楷書体、 28 ポイント、青色とする。 【①フェード】

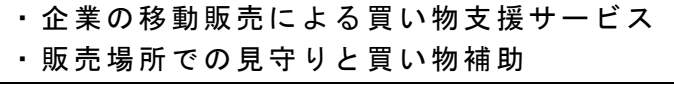

C) 表内の文章は下記のように入力し、表内の文字は 20 ポイントとする。【②ランダム ストライプ・縦】

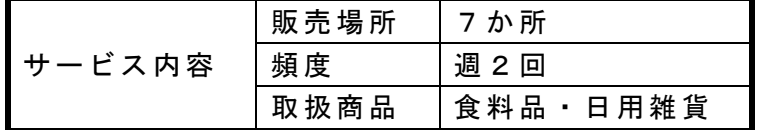

- D) 画像 2-3.png を挿入しなさい。【 ③ホイール】
- E) 図形内の"新たな交流の場に!"は明朝体、32 ポイント、影付き、中央揃えとす る。【④バウンド】

※"交流"は下線、赤色とする。

● 保存ファイル名は PowerPoint初級-学籍番号.pptx としなさい。

<作成例>

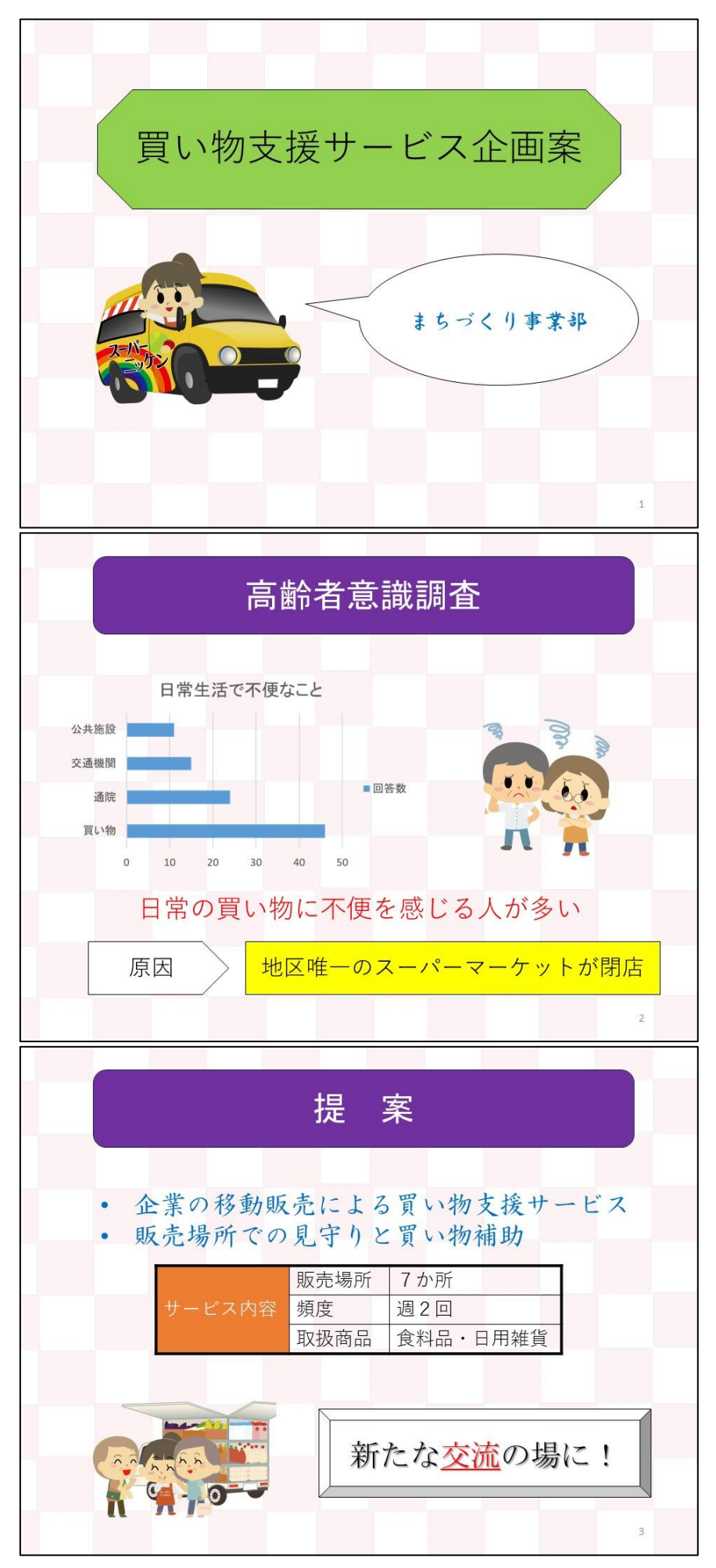

# 試験前に実施

以下の作業は試験開始前に実施します。

#### 画像の準備

試験当日は、試験開始前に各パソコンに画像データを配付しますが、以降のサンプル問題を解く場合 は下記 URL から ZIP ファイルをダウンロードして、適当な場所(デスクトップなど)に解凍してくださ い。

[https://www.tsu-itc.org/liberal\\_arts/PC\\_Skill/PowerPoint-1\\_Images.zip](https://www.tsu-itc.org/liberal_arts/PC_Skill/PowerPoint-1_Images.zip)

● スライドのサイズは「標準(4:3)」とする。

スライドサイズの変更

## (1) [デザイン] タブ→ [ユーザー設定] グループにある [スライドのサイズ]から [標準(4:3)] を 選択します。

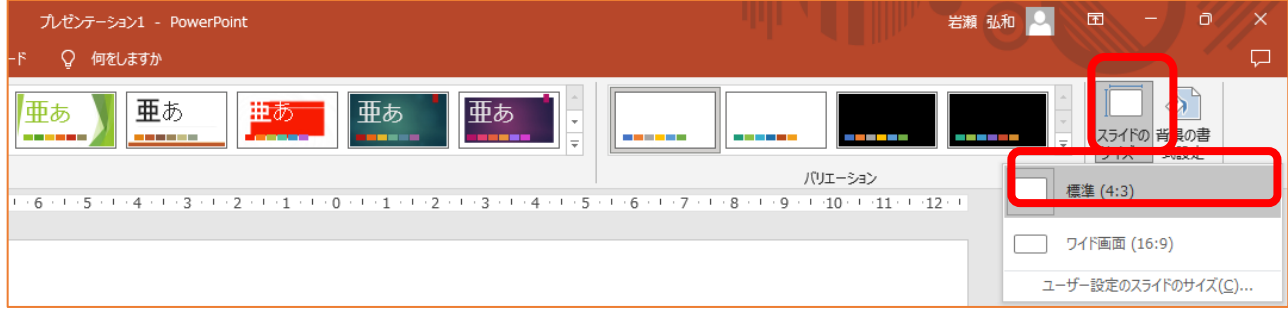

# PowerPoint 初級 解答方法 (試験時間: 30分)

● 全てのスライドのフッターの右下にスライド番号を挿入しなさい。

#### スライド番号

(1) [挿入] タブ→ [テキスト] グループにある [スライド番号] をクリックします。

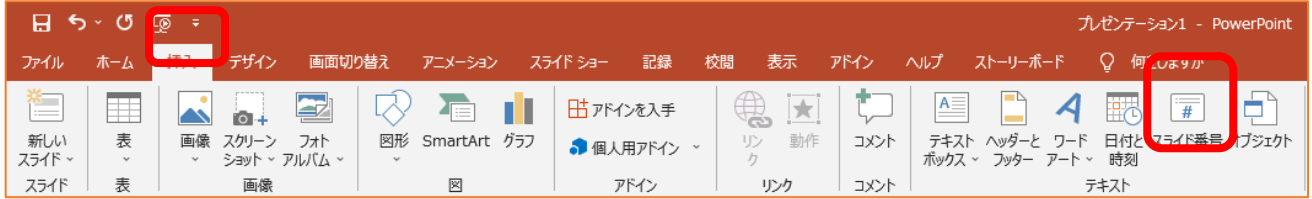

(2)[スライド番号]にチェックを入れ、[すべてに適用]ボタンをクリックします。

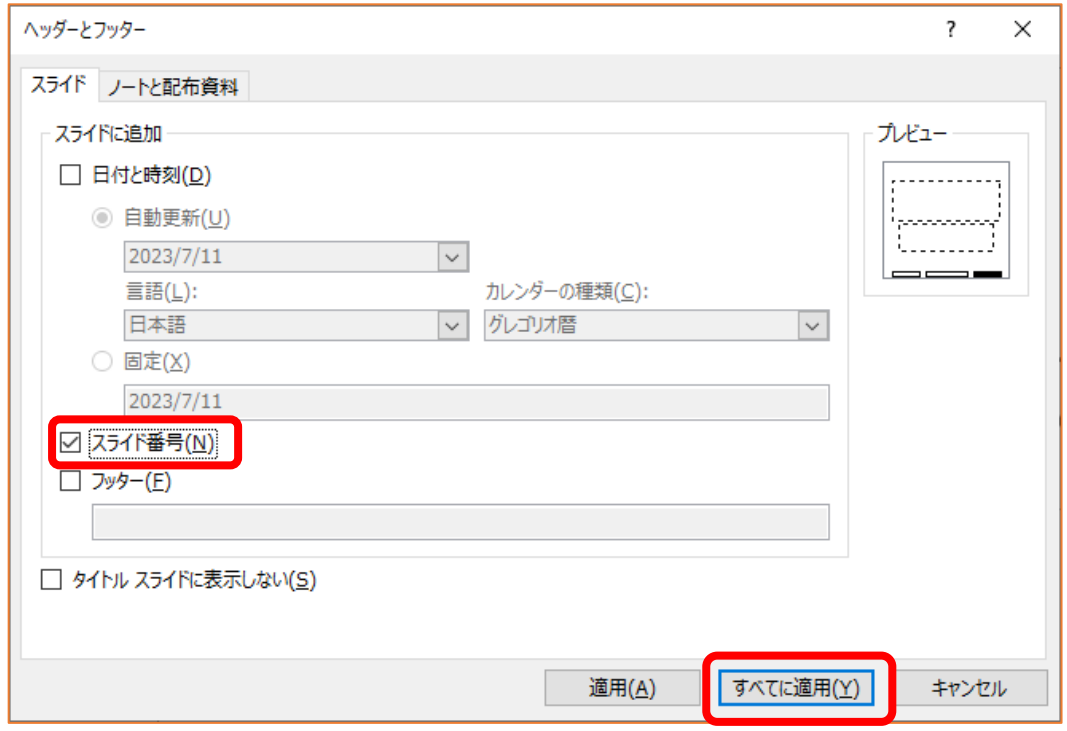

⇒ スライドの右下にスライド番号が表示されました。

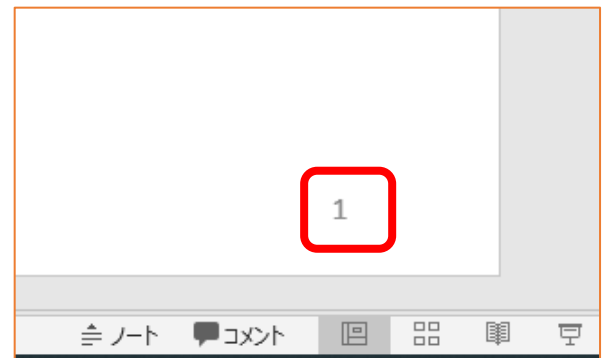

全てのスライドの背景は画像 back.png とし、画面切り替え(種類は自由)の設定をしなさい。

#### スライドの背景の設定

(1) [デザイン] タブ→ [ユーザー設定] グループにある [背景の書式設定] をクリックします。

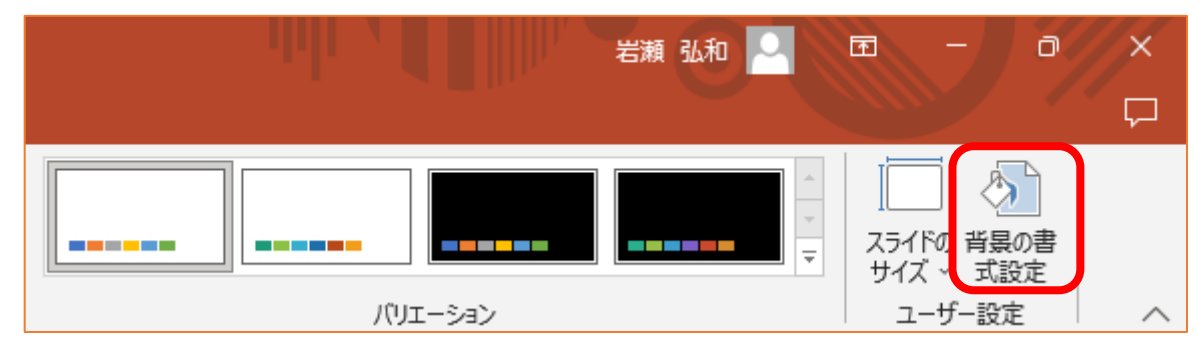

⇒ 右側に [背景の書式設定]が表示されます。

(2) [塗りつぶし(図またはテクスチャ)]を選択したあと、[画像ソース]欄の[挿入する]ボタンを クリックします。

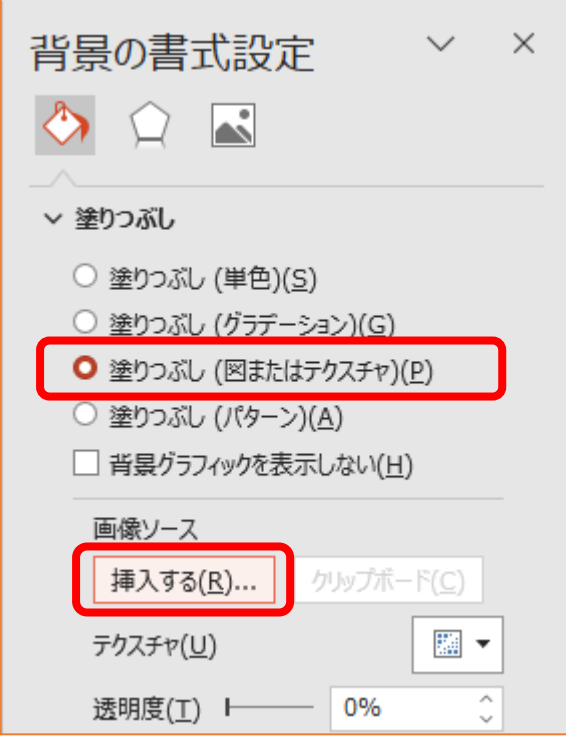

(3) [ファイルから]をクリックします。

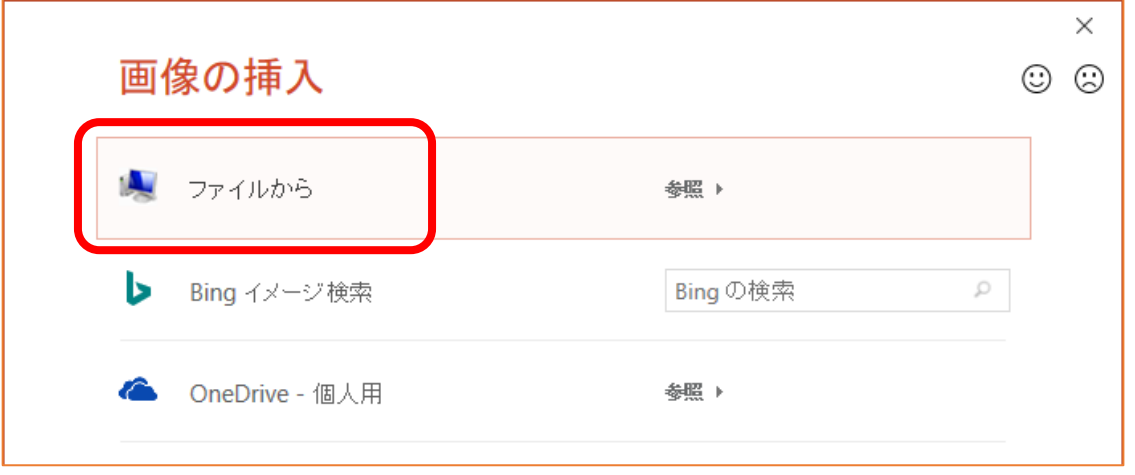

(4) 事前に準備した画像([デスクトップ]→[画像]フォルダなどにある画像)からファイル back.png を選択して [挿入] ボタンをクリックします。

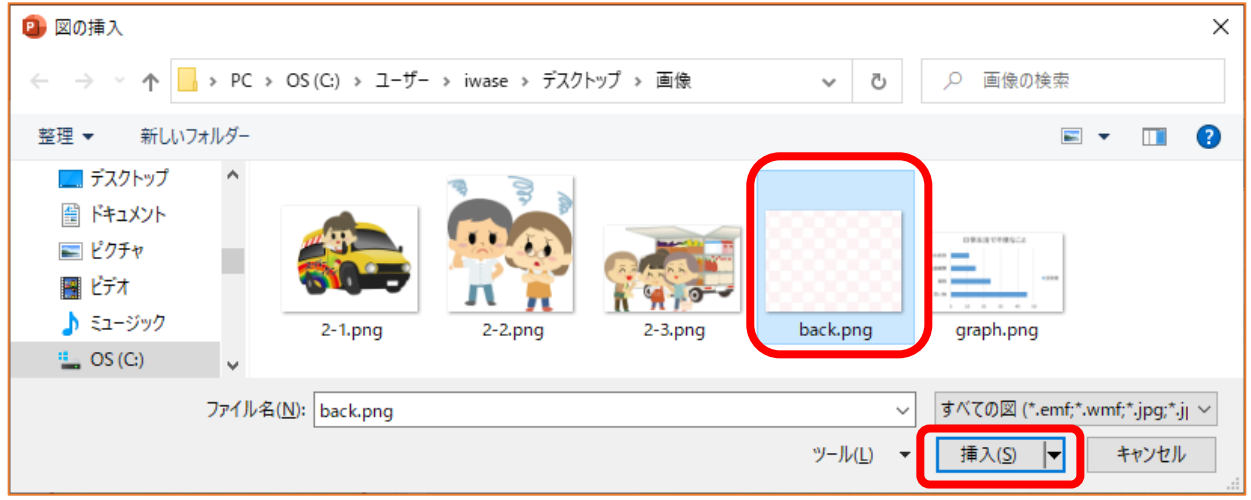

(5) [背景の書式設定]の下部にある [すべてに適用]ボタンをクリックします。

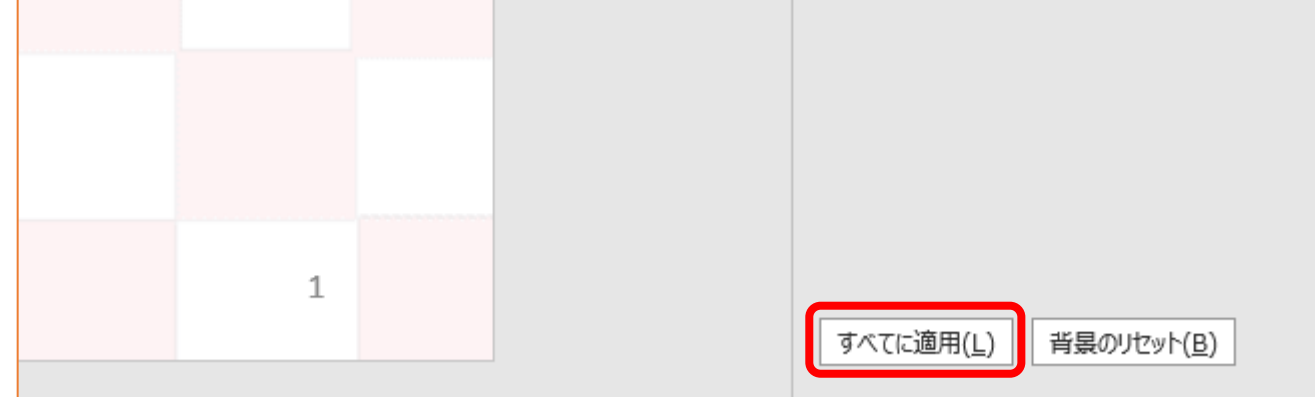

画面切り替えの設定

(1) [画面切り替え] タブ→ [画面切り替え] グループから任意のアイコンをクリックします。

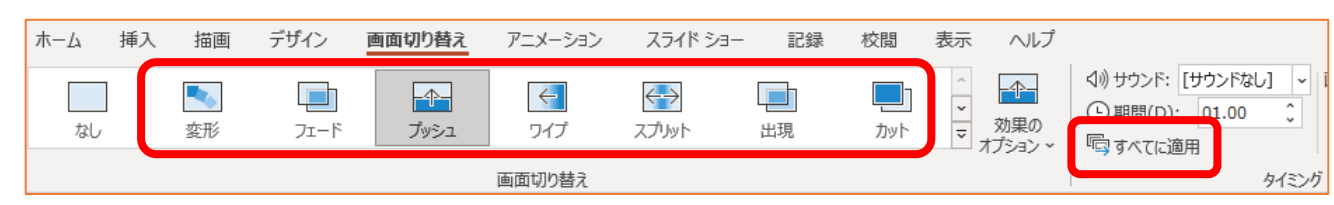

(2) [すべてに適用]ボタンをクリックします。

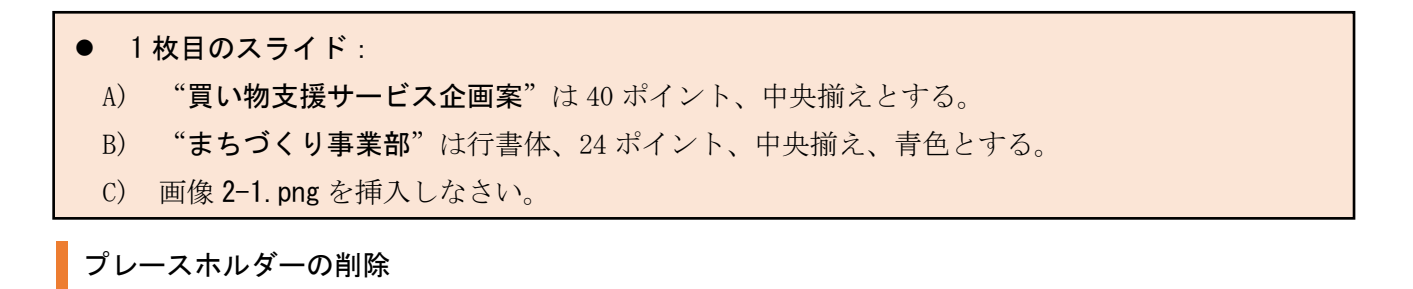

サンプル問題の1枚目のスライドでは、「タイトル」「サブタイトル」のプレースホルダー(入力欄)は 使用しないので削除します。

(1) 「タイトルを入力」と「サブタイトルを入力」のプレースホルダーを選択状態にするために、スラ イド内の左上辺りから右下辺りまでドラッグします。 ※ スライド番号は選択しないように!

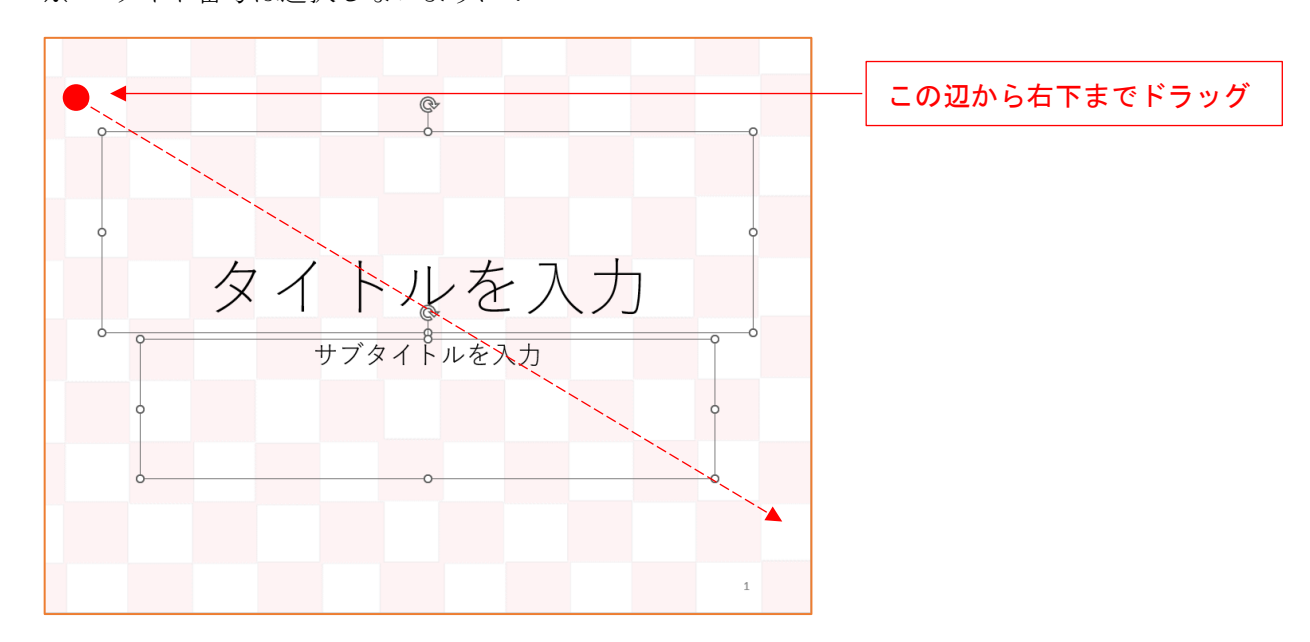

(2) 選択状態のプレースホルダーを削除するために、[Delete]キーまたは[Back Space]キーを押しま す。

図形の作成

(1) [挿入] タブ→ [図] グループ→ [図形] アイコンをクリックして、[基本図形] の中から「八角 形」の図形を選択します。

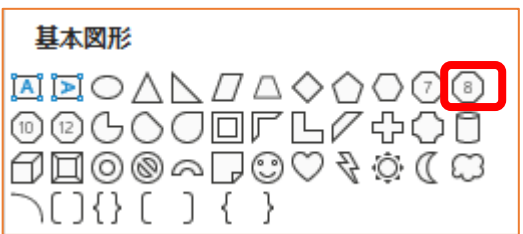

(2) スライドの上部に横長の八角形を作成します。

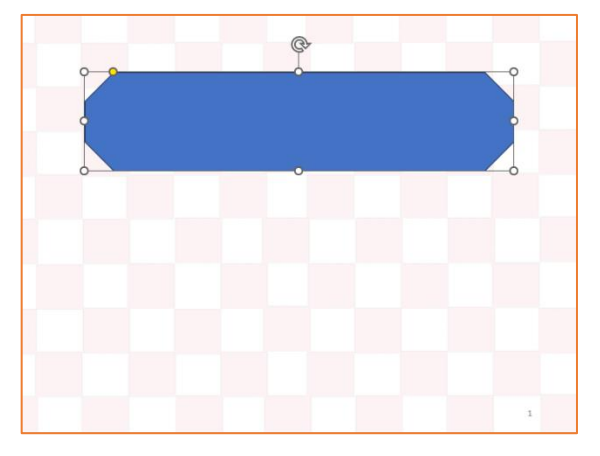

(3) [図形の書式] タブ→ [図形のスタイル] グループにある [図形の塗りつぶし] の▼から薄い緑色 を選択し、[図形の枠線]の▼から黒色を選択します。

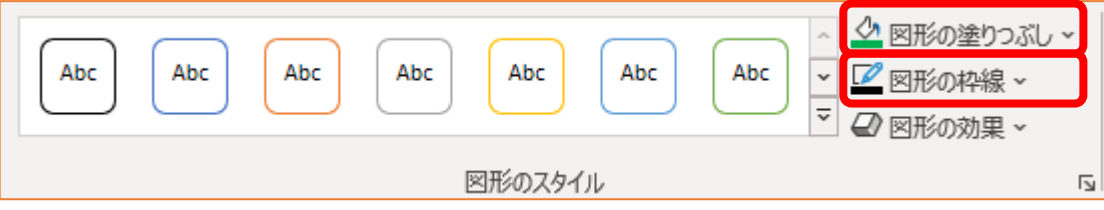

(4) [ホーム] タブ→ [フォント] グループにある [フォントの色] の▼から黒色を選択したあと、 図形内に 買い物支援サービス企画案 を入力します。 また、入力した文字を選択状態にして、フォントサイズを40ポイントにします。

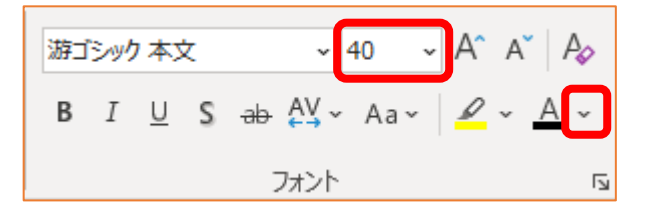

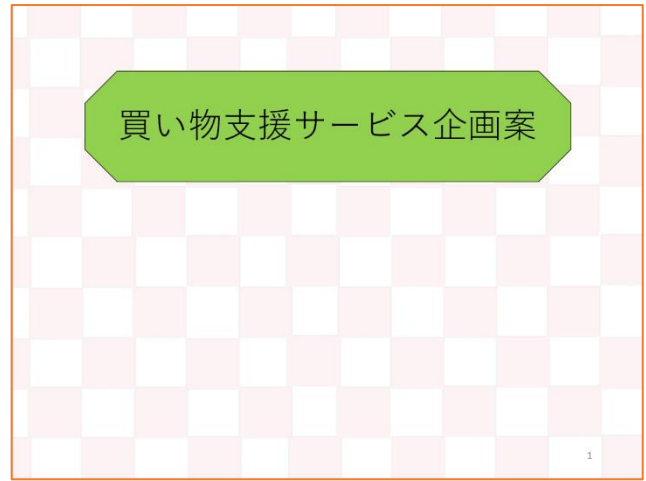

### 画像の挿入

- (1) [挿入] タブ→ [画像] グループ→ [画像] アイコンをクリックして、[このデバイス] を選択し ます。
- (2) ファイル 2-1.png を選択して [挿入] ボタンをクリックします。

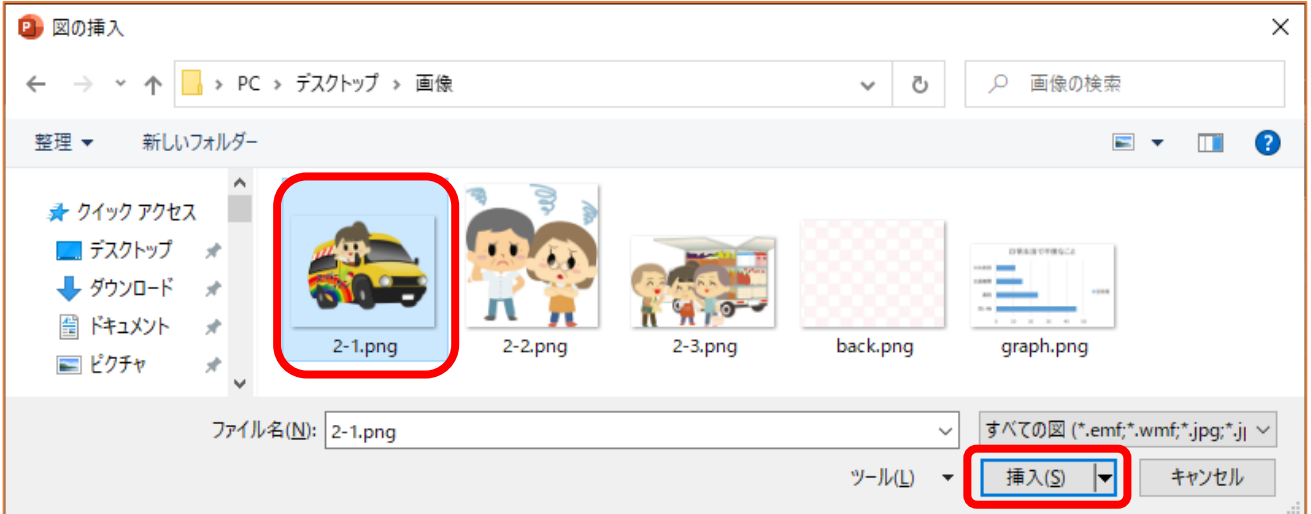

(3) スライドの中央に表示された画像を<作成例>のようにスライドの左側に移動します。

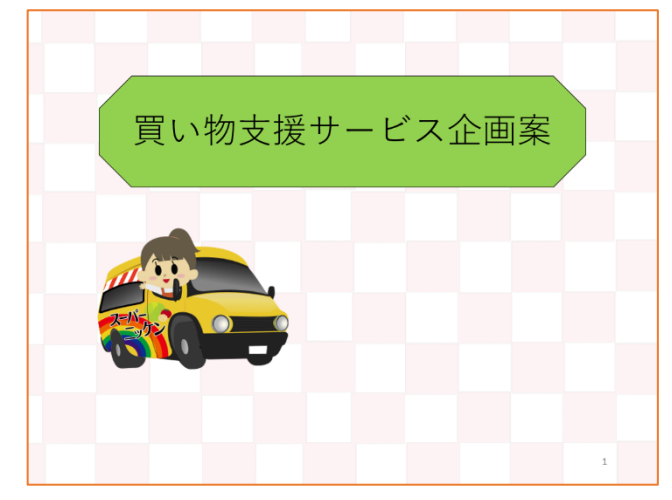

図形の作成 2

(1) [挿入] タブ→ [図] グループ→ [図形] アイコンをクリックして、[吹き出し] の中から「吹き 出し:円形」の図形を選択します。

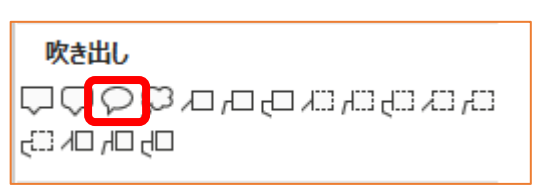

(2) スライドの右側に吹き出しを作成します。

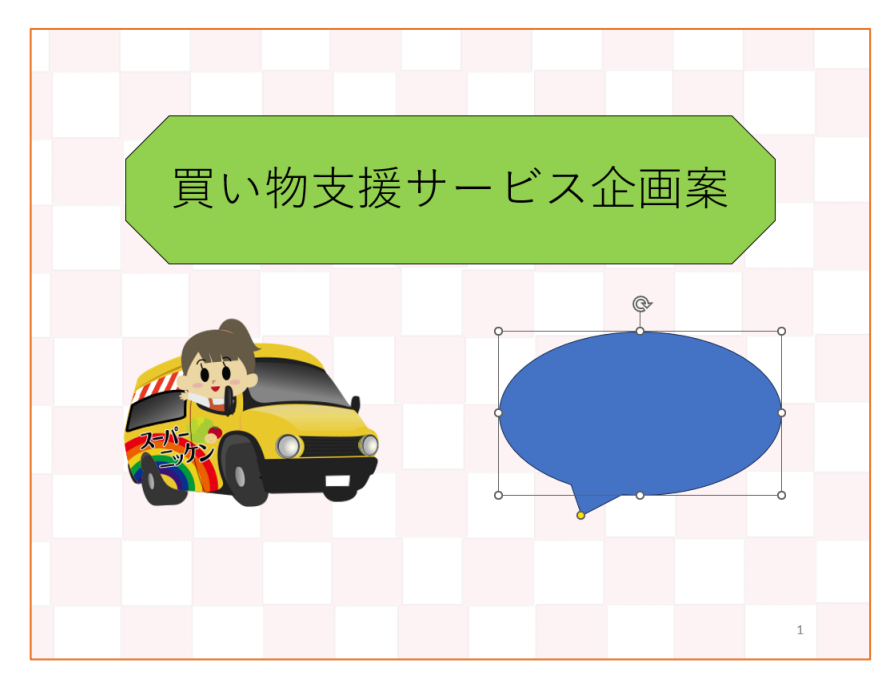

(3) 吹き出しの頂点(黄色の丸)にマウスポインタを合わせ、左のほうにドラッグして、下図のような 形に変形します。

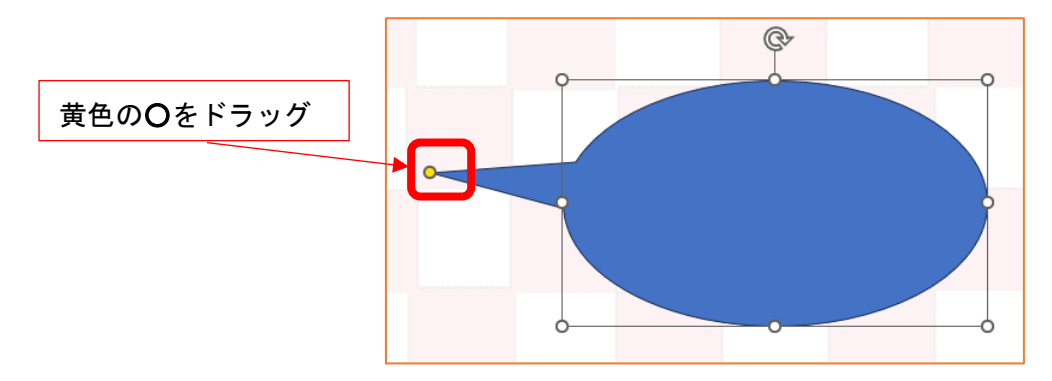

(4) [図形の書式] タブ→ [図形のスタイル] グループから「塗りつぶし:白、枠線:黒、文字色: 黒」のアイコンをクリックします。

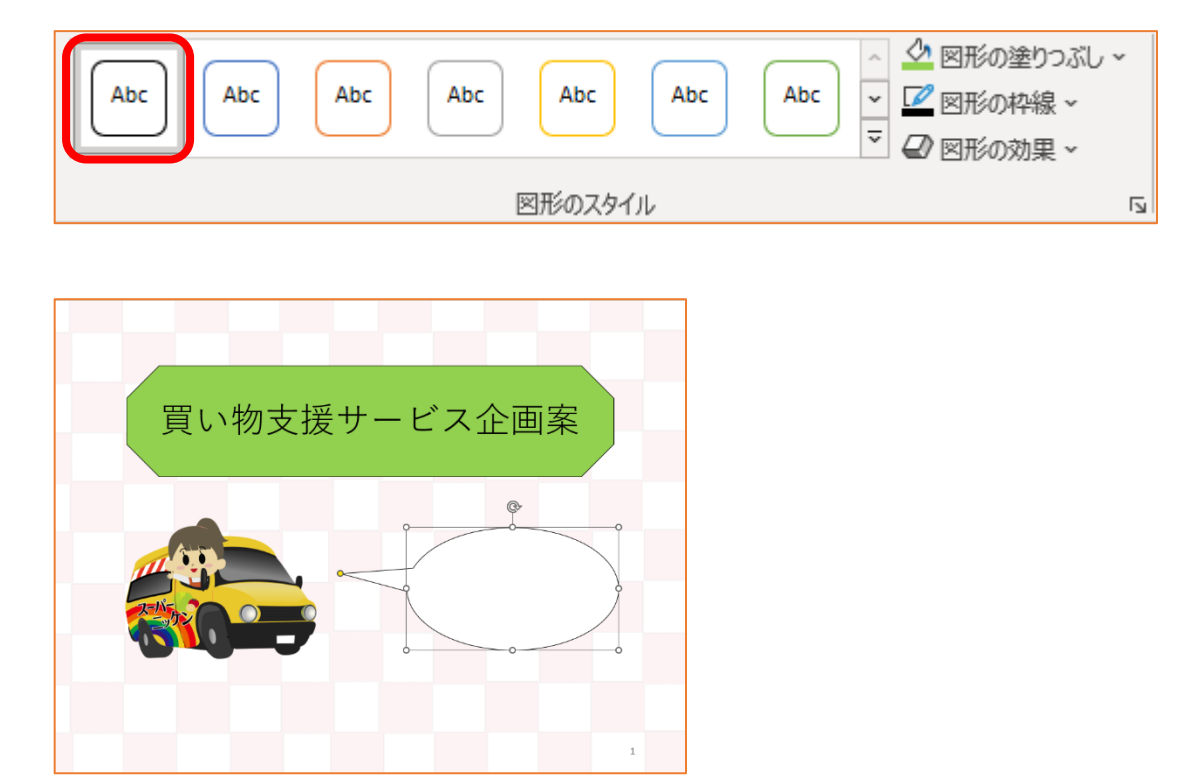

(5) 図形内に まちづくり事業部 を入力します。

また、入力した文字を選択状態にして、フォントの種類を行書体(例えば、HG 行書体)に、フォン トサイズを40ポイントに、文字色を青色にします。

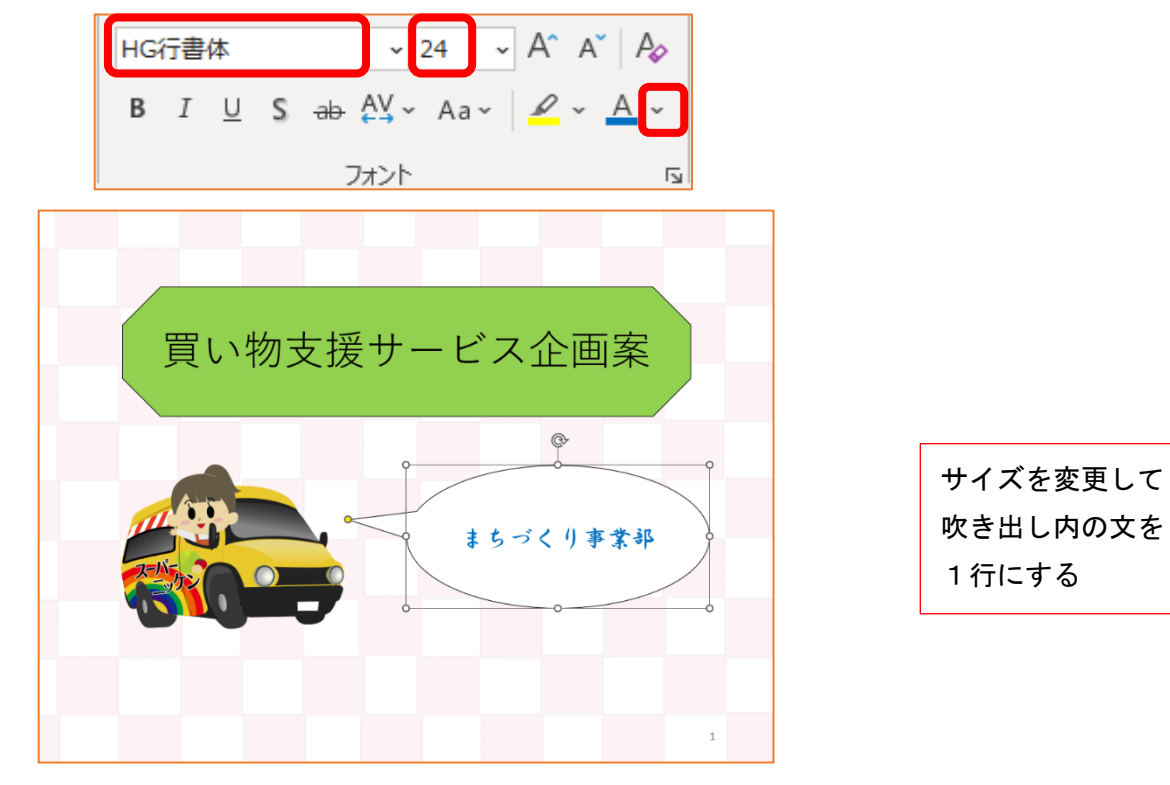

- 2 枚目のスライド:
	- A) "高齢者意識調査"は 36 ポイント、中央揃え、白色とする。
	- B) 画像 graph.png を挿入しなさい。【①ワイプ・左から】
	- C) 画像 2-2.png を挿入しなさい。【②ワイプ・左から】
	- D) "日常の買い物に不便を感じる人が多い"は 28 ポイント、中央揃え、赤色とする。【3つェ ード】
	- E) 図形内の"原因"は 24 ポイント、中央揃えとする。【④スライドイン・左から】
	- F) 図形内の"地区唯一のスーパーマーケットが閉店"は 24 ポイント、中央揃えとする。【6つ ロートイン・上から】

スライドの追加

- (1) [ホーム] タブ→ [スライド] グループ→ [新しいスライド] アイコンの▼をクリックして、 [白紙]を選択します。
- (2) [挿入] タブ→ [図] グループ→ [図形] アイコンをクリックして、[四角形] や [基本図形]、 [ブロック矢印]の各図形から適切な図形を選択して図形を作成し、図形内に文字を入力します。

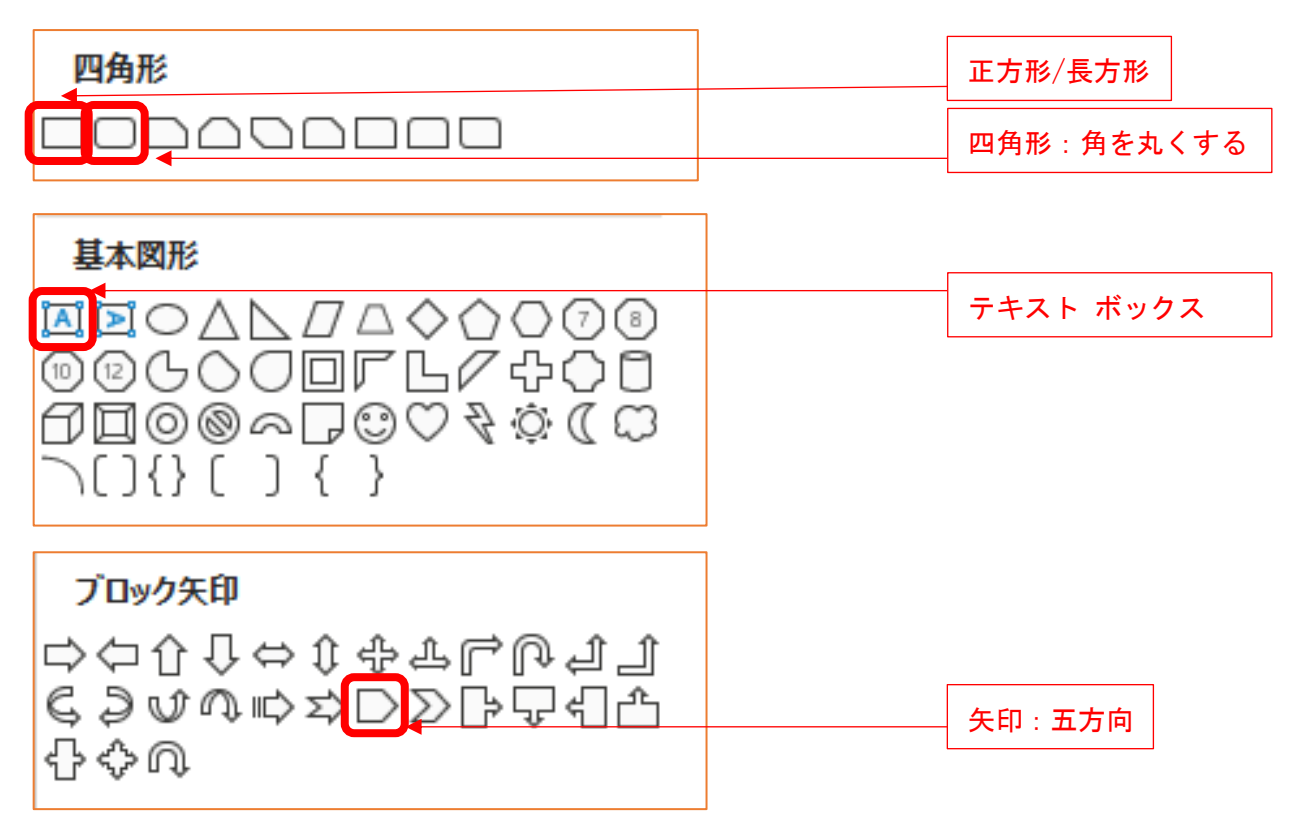

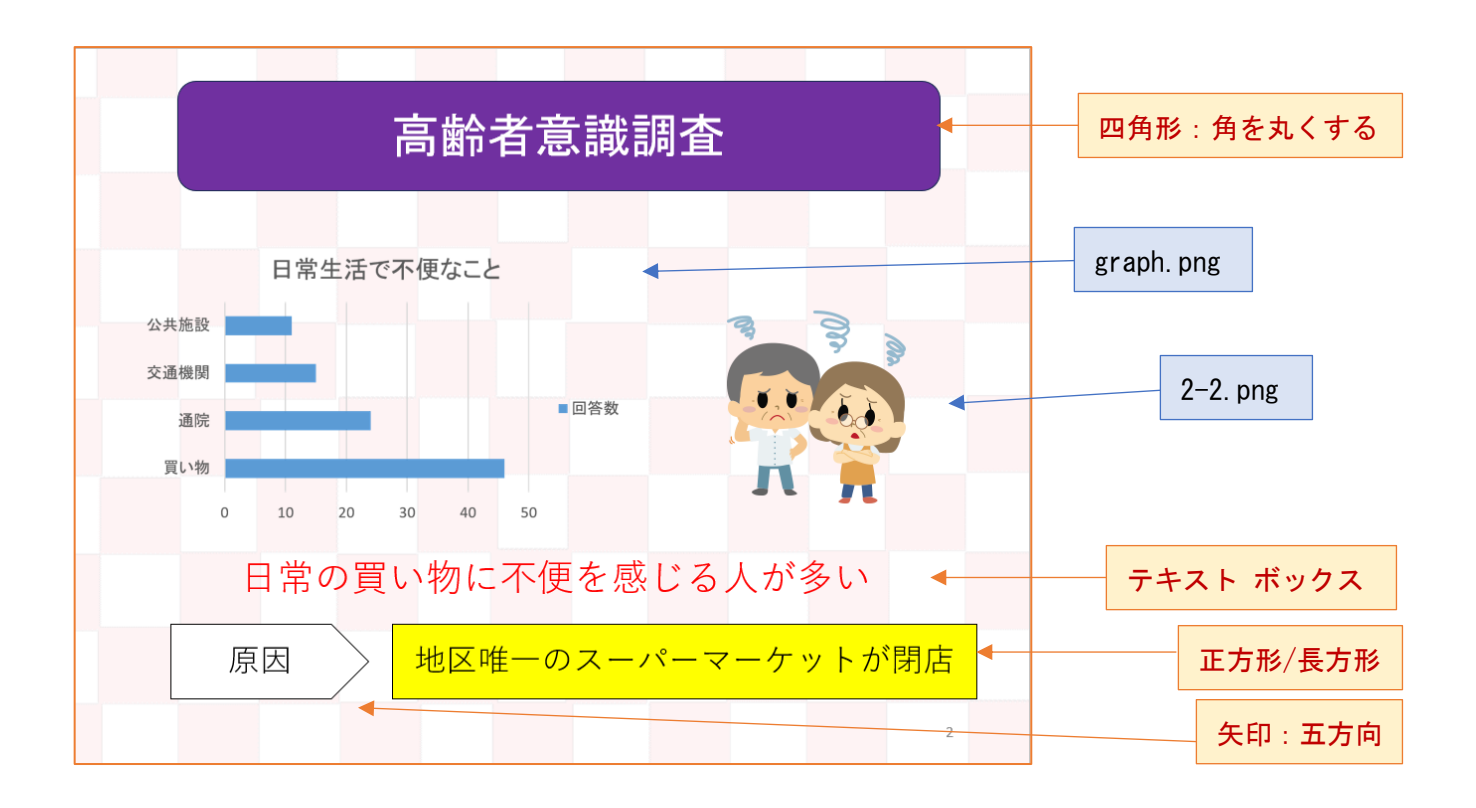

問題文の指示通りにフォントのサイズ、フォントの色を変更します。

## アニメーションの設定

- 画像 graph. png に対して、アニメーション【①ワイプ・左から】
- ⚫ 画像 2-2.png に対して、アニメーション【②ワイプ・左から】
- ⚫ "日常の買い物に不便を感じる人が多い"に対して、アニメーション【③フェード】
- "原因"の図形に対して、アニメーション【42スライドイン・左から】
- "地区唯一のスーパーマーケットが閉店"の図形に対して、アニメーション【⑤フロートイン・上か ら】
- (1) 画像 graph.png を選択状態にします。

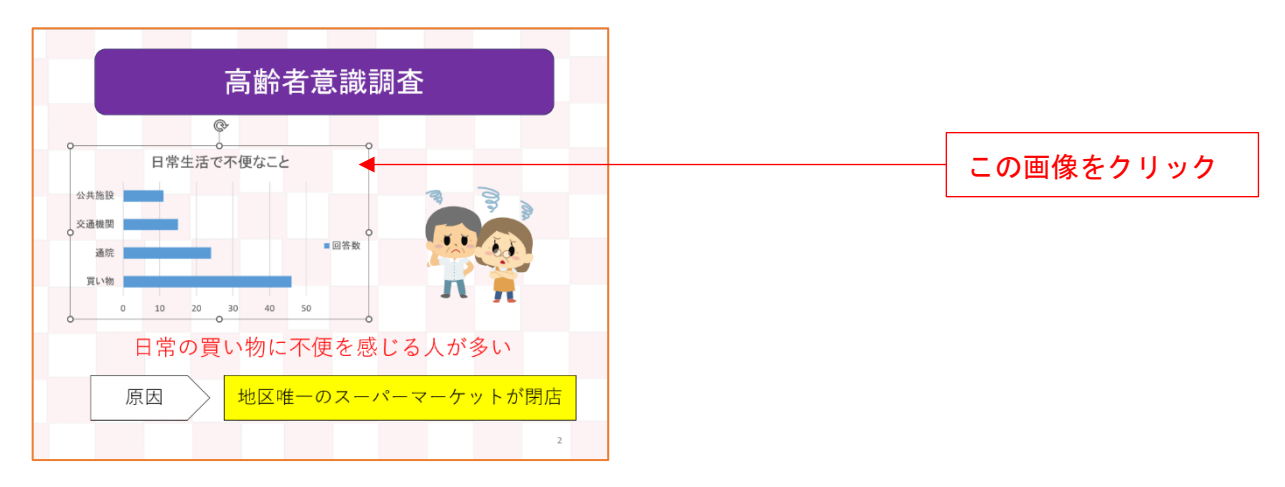

(2) [アニメーション] タブ→ [アニメーション] グループの [開始] にある [ワイプ] を選択したあ と、[効果のオプション]を「左から」にします。

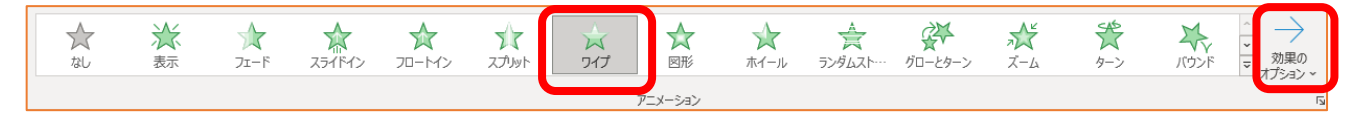

⇒ 「ワイプ·左から」のアニメーションが設定されました。

※アニメーションの順序は「1」

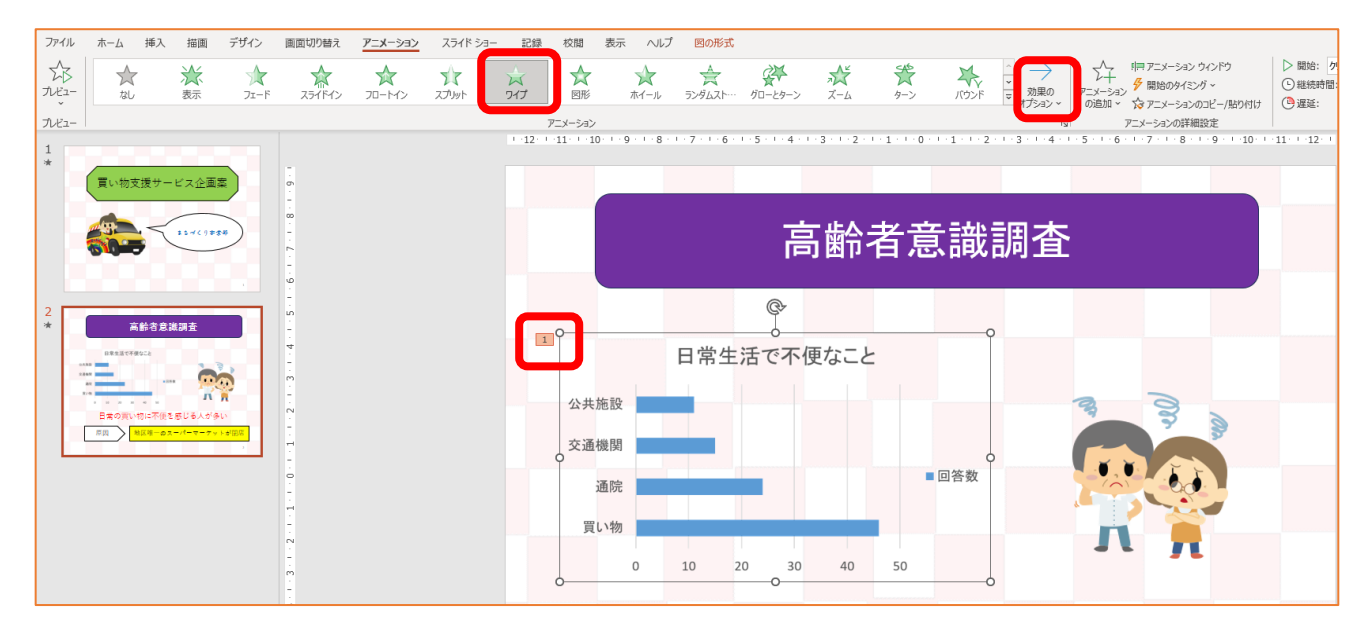

- (3) 画像 2-2.png を選択状態にして、「ワイプ・左から」のアニメーションを設定します。 ※アニメーションの順序は「2」
- (4) テキスト ボックス"日常の買い物に不便を感じる人が多い"を選択状態にして、「フェード」のア ニメーションを設定します。 ※アニメーションの順序は「3」
- (5) "原因"の図形を選択状態にして、「スライドイン・左から」のアニメーションを設定します。 ※アニメーションの順序は「4」
- (6) "地区唯一のスーパーマーケットが閉店"の図形を選択状態にして、「フロートイン・上から」の アニメーションを設定します。 ※アニメーションの順序は「5」

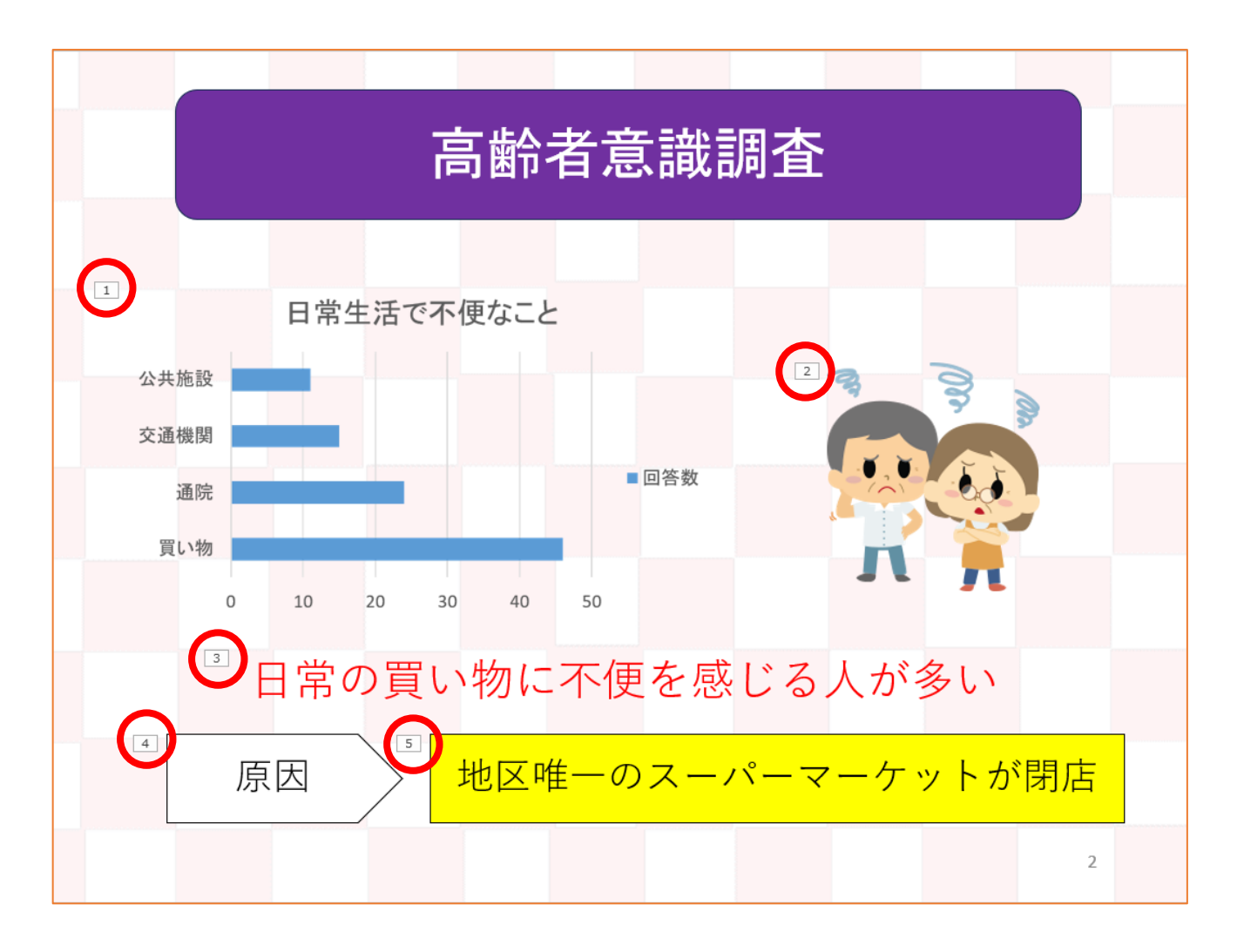

#### ※ アニメーションの順序を確認しましょう。上図の赤丸の数字になっていれば OK です。

- ⚫ 3 枚目のスライド:
	- A) "提 案"は 36 ポイント、中央揃え、白色とする。
	- B) 箇条書きの文章は下記枠内のように入力し、楷書体、28 ポイント、青色とする。【①フェー ド】

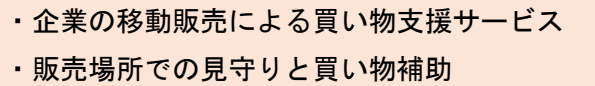

C) 表内の文章は下記のように入力し、表内の文字は 20 ポイントとする。【②ランダムストライ プ・縦】

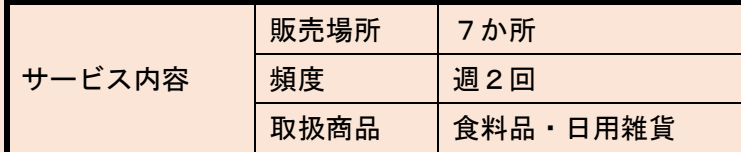

D) 画像 2-3.png を挿入しなさい。【③ホイール】

E) 図形内の"新たな交流の場に!"は明朝体、32 ポイント、影付き、中央揃えとする。【④バウ ンド】

※"交流"は下線、赤色とする。

スライドの追加2

- (1) [ホーム] タブ→ [スライド] グループ→ [新しいスライド] アイコンの▼をクリックして、 [白紙]を選択します。
- (2) [挿入] タブ→ [図] グループ→ [図形] アイコンにある [四角形] や [基本図形] の各図形から 適切な図形を選択して図形を作成し、図形内に文字を入力します。

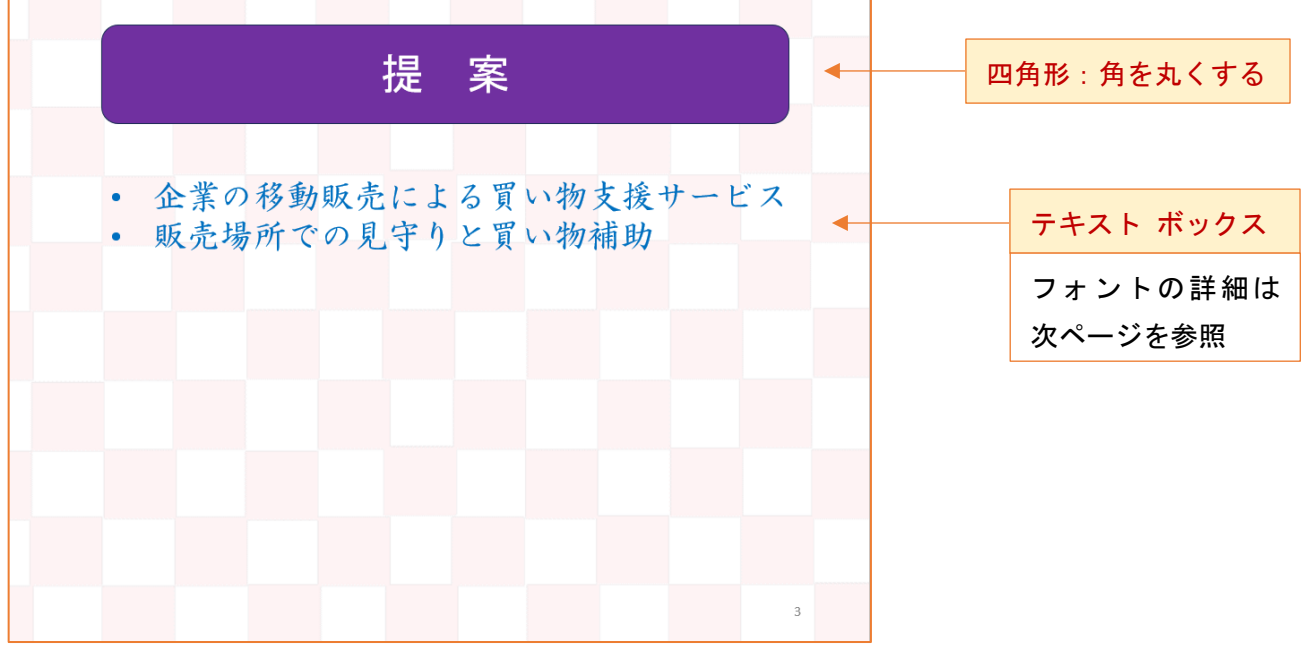

問題文の指示通りにフォントのサイズ、フォントの色を変更します。

※テキストボックス内の箇条書き部分については、[箇条書き]ボタンを使用します。 また、フォントの種類を楷書体(例えば、HG 正楷書体-PRO)、フォントサイズを 28 ポイント、文字 色を青色に設定します。

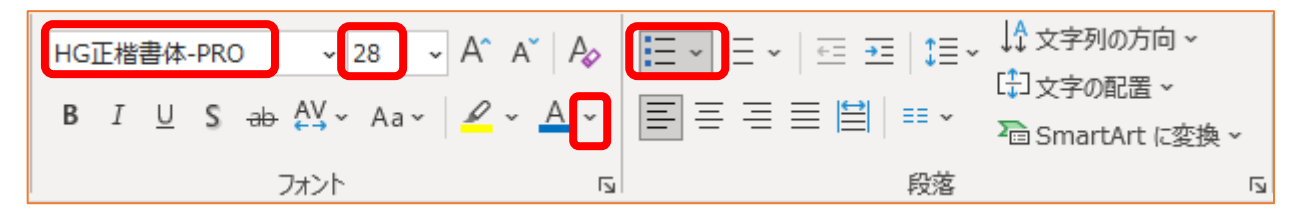

#### 表の作成

(1) [挿入] タブ→ [表] グループ→ [表] アイコンにおいて、「表 (3行×3列)」の状態でクリック します。

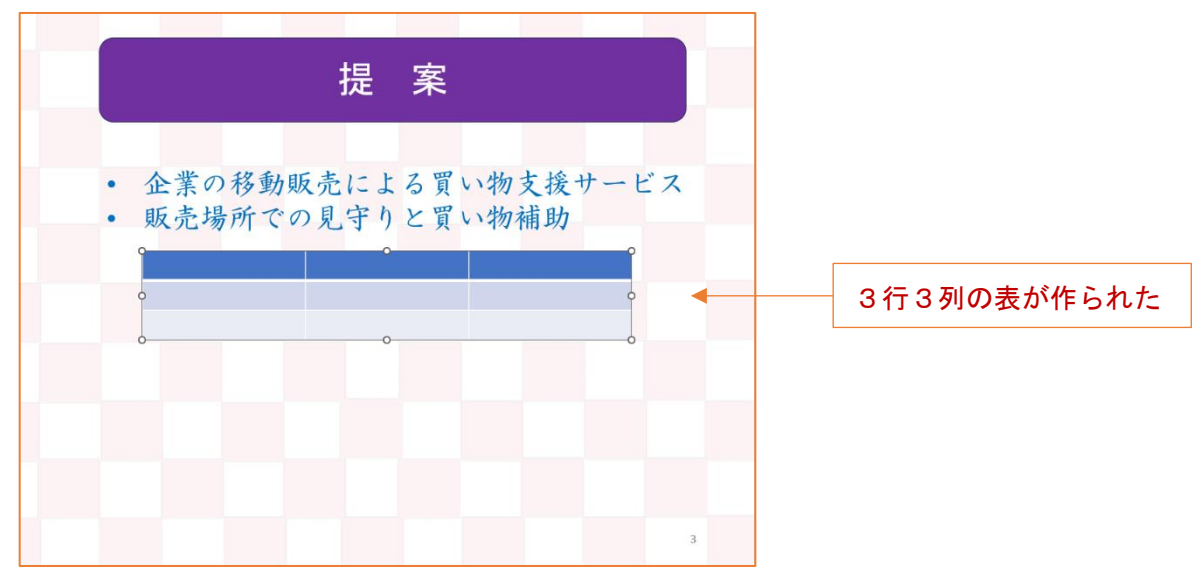

(2) [テーブルデザイン] タブ→ [表のスタイル] グループにある下図の赤枠部分をクリックします。

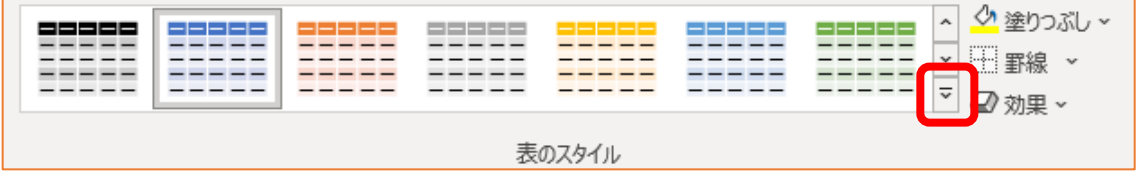

(3) [スタイルなし、表のグリッド線あり]アイコンをクリックします。

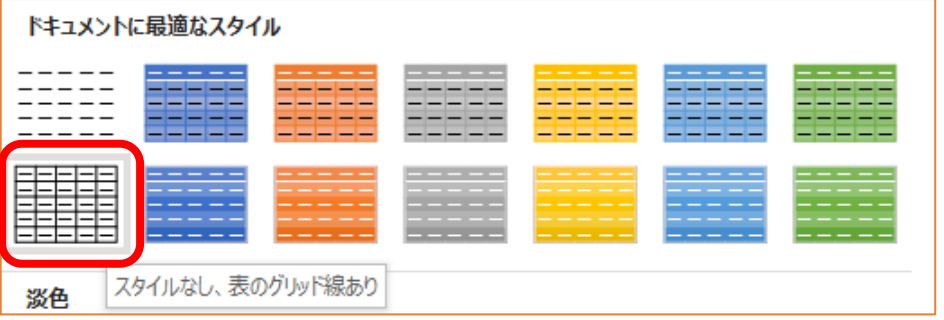

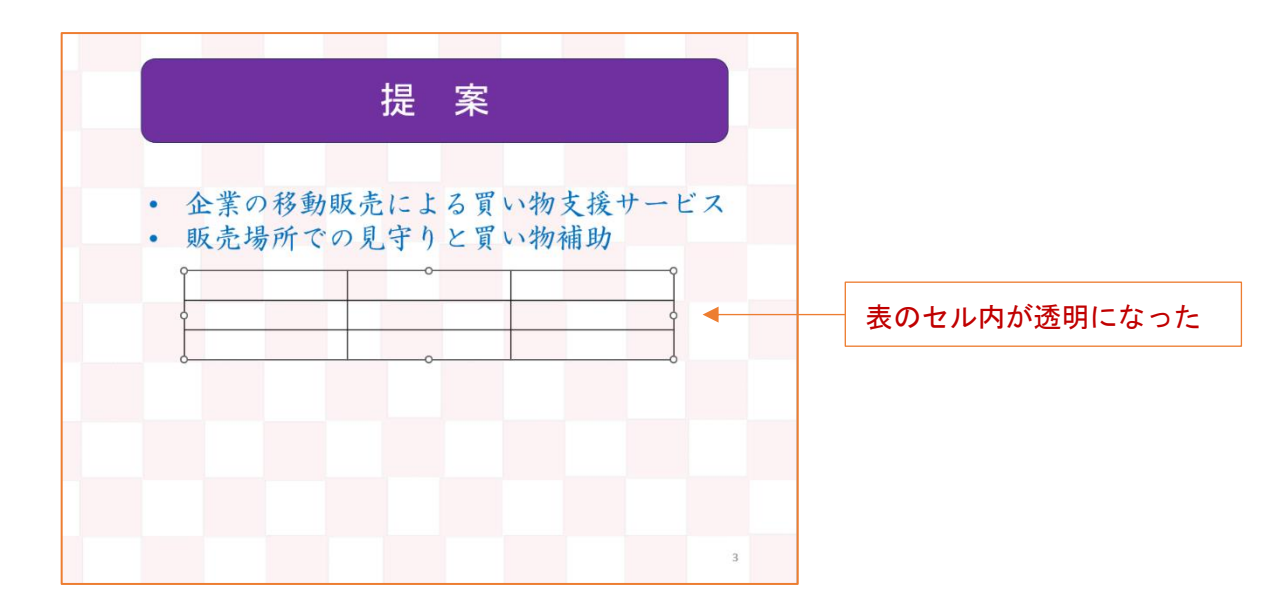

(4) 下図のように、結合したい三つのセルを選択状態にしたあと、[レイアウト] タブ→ [結合] グル ープにある [セルの結合] アイコンをクリックします。

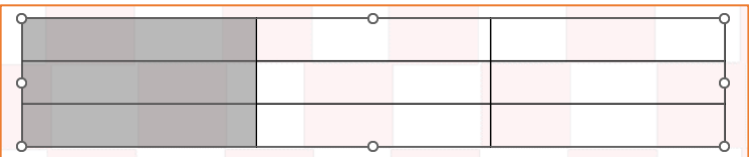

⇒ 下図のように、三つのセルが結合されました。

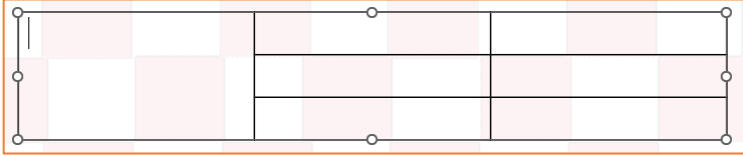

(5) 表内に文字を入力して、フォントサイズを 20 ポイントにします。

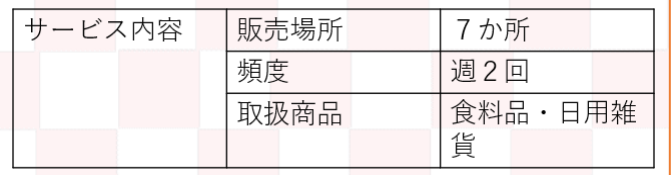

(5) セルの幅を調整するために、表内の縦線の位置にマウスポインタを合わせ、マウスポインタが「縦 の二重線・左右に矢印」の状態でドラッグして、各縦線の位置を移動します。(下図参照)

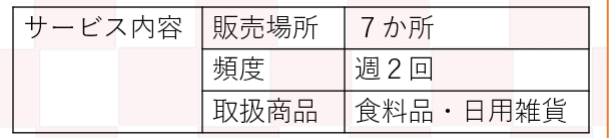

(6) 「サービス内容」のセルをクリックして、[レイアウト] タブ→ [配置] グループにある [上下中 央揃え]アイコンをクリックします。

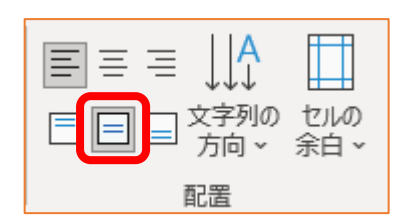

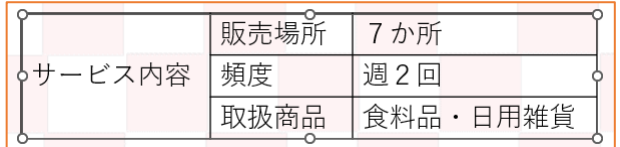

- (7) 「サービス内容」のセルをクリックして、[テーブルデザイン] タブ→ [表のスタイル] グループ にある「塗りつぶし〕アイコンからオレンジ色を選択します。
- (8) 「サービス内容」の文字を選択して、[ホーム] タブ→ [フォント] グループにある [フォントの 色]アイコンから白色を選択します。

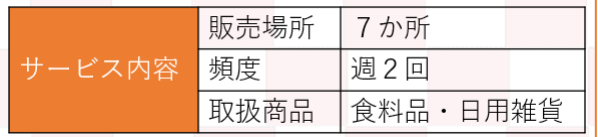

(9) 表の外枠でクリックすると、表の周りに○が表示されていて、セル内には入力カーソルが表示され ていない状態になります。その状態で、「テーブルデザイン】タブ→「罫線の作成】グループにあ る [ペンの太さ]を太くします(例えば 3pt)。

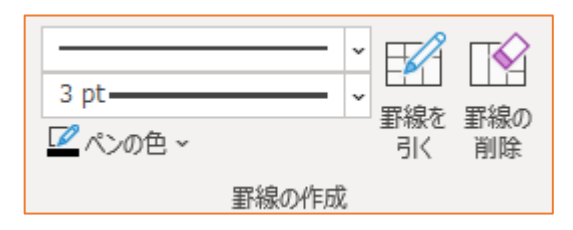

(10) [罫線]の▼から[外枠]を選択くします。

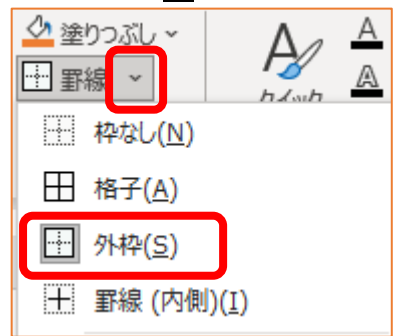

⇒ 外枠だけが太い線になりました。

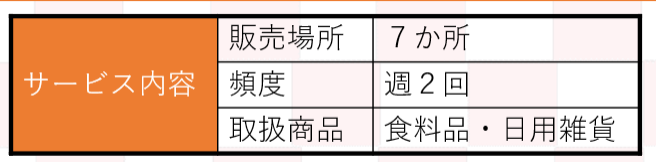

(11) 表の外枠でクリックして、[レイアウト] タブ→ [配置] グループにある [配置] アイコンから [左右中央揃え]を選択します。

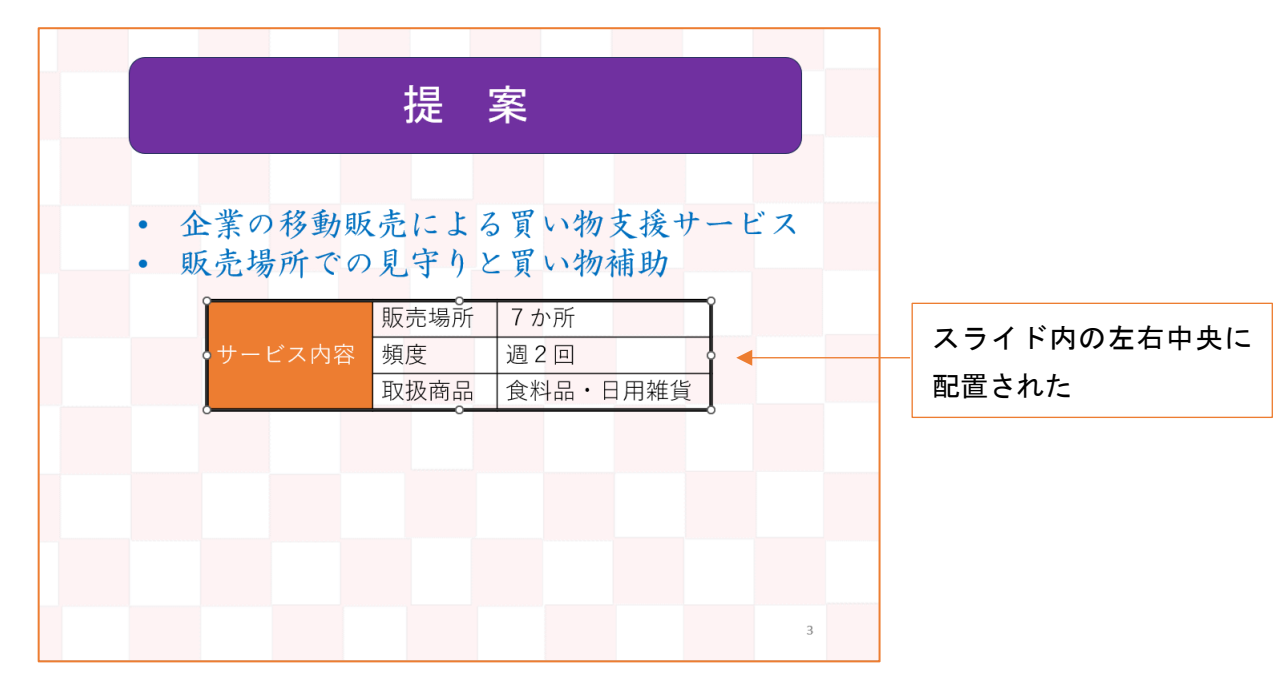

#### 画像の挿入と図形の作成

- (1) スライドの左下に画像 2-3.png を挿入します。
- (2) スライドの右下に図形([基本図形]→[四角形:角度付き])を作成します。

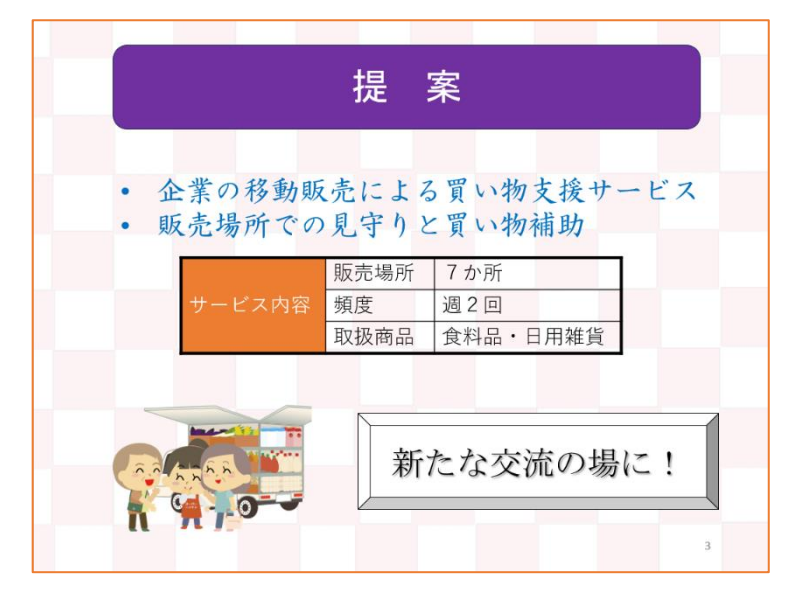

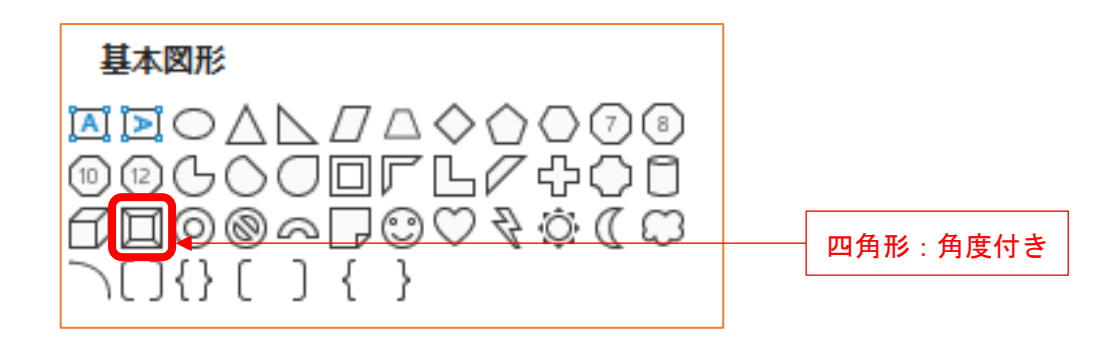

(3) 図形内に 新たな交流の場に! を入力して、フォントの種類を明朝体(例えば、MS 明朝)、フォ ントサイズを 32 ポイントにして、[文字の影]ボタンをクリックします。

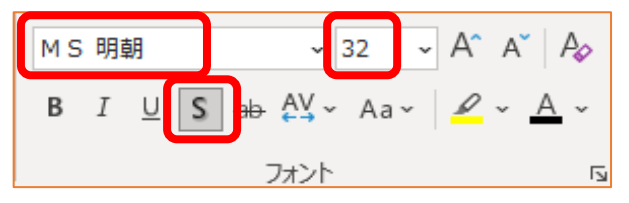

(4) 図形の文字"交流"を選択して、フォントの色を赤色にして、[下線]ボタンをクリックします。

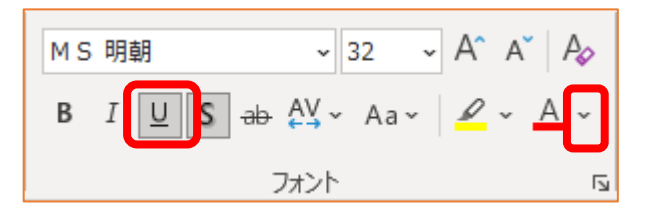

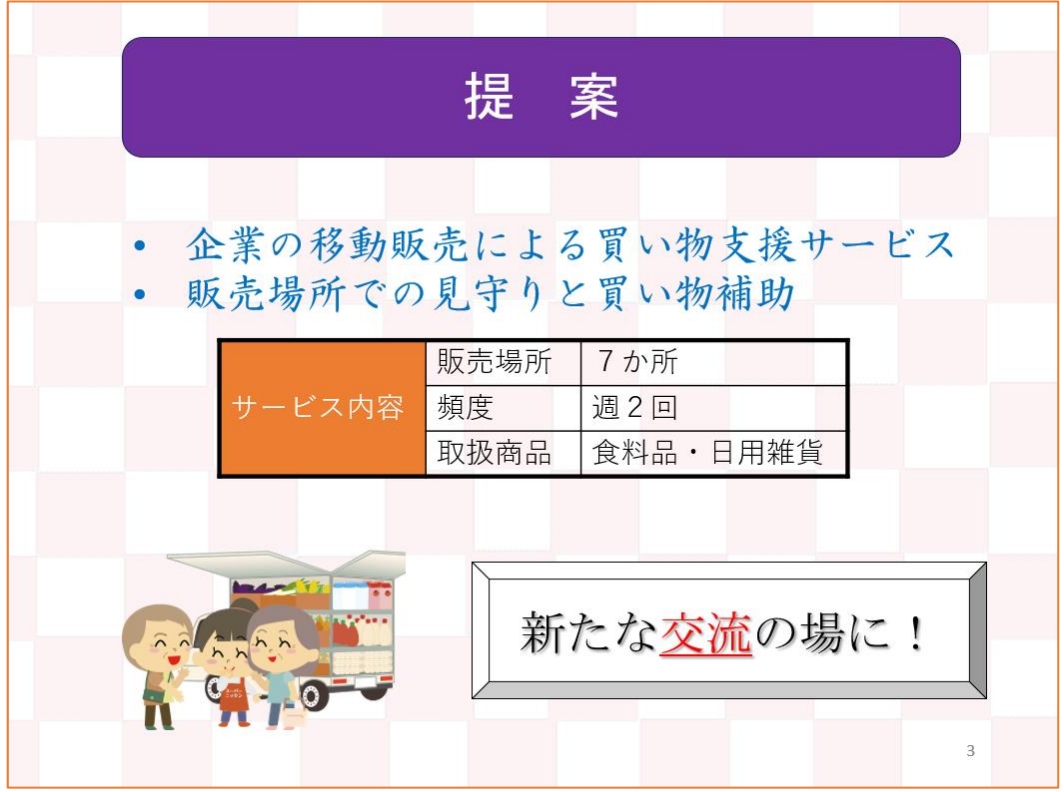

アニメーションの設定2

- 箇条書き部分に対して、アニメーション【①フェード】
- 表に対して、アニメーション【2ランダムストライプ・縦】
- **画像 2-3. png に対して、アニメーション【③ホイール】**
- "新たな交流の場に!"の図形に対して、アニメーション【4)バウンド】
- (1) 箇条書きの文章の中でクリックして、「フェード」のアニメーションを設定します。 ※アニメーションの順序は「1」
- (2) 表の中でクリックして、「ランダムストライプ・縦」のアニメーションを設定します。 ※アニメーションの順序は「2」
- (3) 画像 2-3.png を選択状態にして、「ホイール」のアニメーションを設定します。 ※アニメーションの順序は「3」
- (4) "新たな交流の場に!"の図形をクリックして、「バウンド」のアニメーションを設定します。 ※アニメーションの順序は「4」

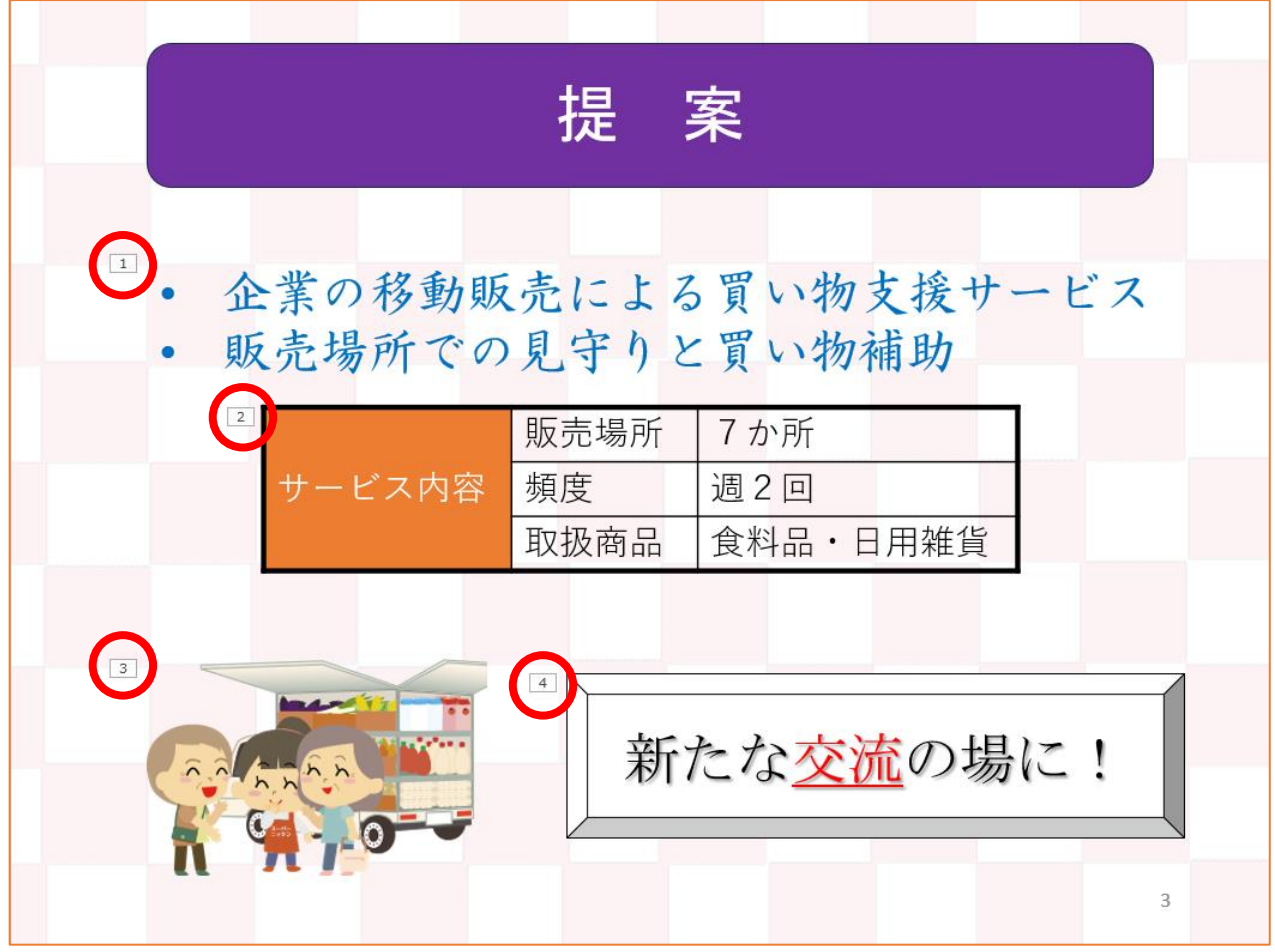

※ アニメーションの順序を確認しましょう。上図の赤丸の数字になっていれば OK です。